# Best Practice Guide for Anti-Spam, Anti-Virus, Graymail and Outbreak Filters

# Inhoud

**Overzicht** antispam Functietoets controleren Intelligent Multi-Scan (IMS) mondiaal inschakelen Gecentraliseerde spamquarantaine inschakelen Anti-spam in beleid configureren tegen het virus Controleer de functietoetsen Het scannen van antivirussen inschakelen Anti-virus instellen in postbeleid Graymail Functietoets controleren Graymail en Safe unSubscriber-services inschakelen Graymail en Safe unsubscript in beleid configureren **Outdoorfilters** Functietoets controleren Inschakelen voor omloopfilters Filters voor breuk configureren in beleid **Conclusie** 

# Overzicht

De overgrote meerderheid van bedreigingen, aanvallen en overlast waar een organisatie mee te maken heeft via e-mail nemen de vorm aan van spam, malware en gemengde aanvallen. Cisco's e-mail security applicatie (ESA) omvat verschillende technologieën en functies om deze bedreigingen af te sluiten bij de gateway voordat ze de organisatie binnenkomen. In dit document worden de beste werkwijzen beschreven om antispam-, antivirale, grijsmail- en uitbraakfilters te configureren op zowel de inkomende als uitgaande e-mailstroom.

# antispam

Anti-Spam-bescherming richt zich op een volledig scala aan bekende bedreigingen, waaronder aanvallen met spam, phishing en zombie, evenals moeilijk te detecteren kleine, kortstondige emailbedreigingen zoals ["419".](https://www.fbi.gov/scams-and-safety/common-fraud-schemes/nigerian-letter-or-419-fraud) Bovendien identificeert de anti-Spam bescherming nieuwe en evoluerende gemengde bedreigingen zoals spamaanvallen die kwaadwillige inhoud door een download URL of een uitvoerbaar voorwerp verdelen.

Cisco e-mail security biedt de volgende anti-spamoplossingen:

• IronPort Anti-Spam Filtering (IPAS)

• Cisco Intelligent Multi-Scan Filtering (IMS)

U kunt uw ESA-oplossing licentiëren en inschakelen, maar u kunt deze alleen gebruiken in een bepaald postbeleid. In dit document met beste praktijken zullen wij gebruik maken van de IMSfunctie.

### Functietoets controleren

- Raadpleeg in het ESR systeembeheer > Functietoetsen
- Zoek de Intelligent Multi-Scan-licentie en controleer of deze actief is.

### Intelligent Multi-Scan (IMS) mondiaal inschakelen

- Aan het ESA, navigeren aan Security Services> IMS en grijsmail
- Klik het inschakelentoets op IMS Global Settings:

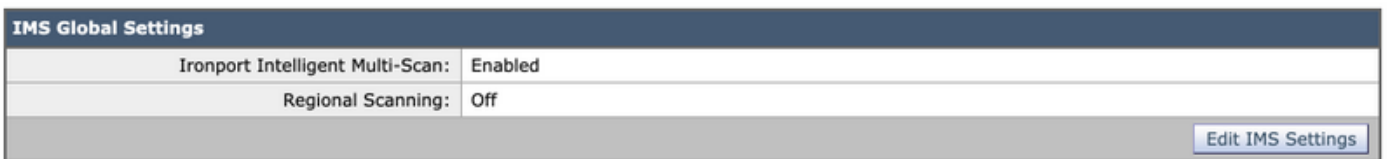

- Zoek naar Gemeenschappelijke Mondiale Instellingen en klik op Global Settings bewerken
- Hier u kunnen vormen veelvoudig instellingen. Het aanbevolen instellingen zijn getoond in het afbeelding hieronder:

#### **Edit Common Global Settings** Message Scanning Thresholds: Increasing these values may result in decreased performance. Please consult documentation for size recommendations based on your environment Always scan messages smaller than 2M Maximum Add a trailing K or M to indicate units. Recommended setting is 1024K(1MB) or less Never scan messages larger than 3M Maximum Add a trailing K or M to indicate units. Recommended setting is 2048K(2MB) or less Timeout for Scanning Single Message: 60 Seconds

• Klik op Inzendenen Doe uw wijzigingen.

Als u geen IMS-licentieserverabonnement hebt:

- Navigatie in naar security services > IronPort Anti-Spam
- Klik het inschakelenknop op IronPort Anti-Spam Overzicht
- Klik op Global Settings bewerken
- Hier u kunnen vormen veelvoudig instellingen. Het aanbevolen instellingen zijn getoond in het afbeelding hieronder:

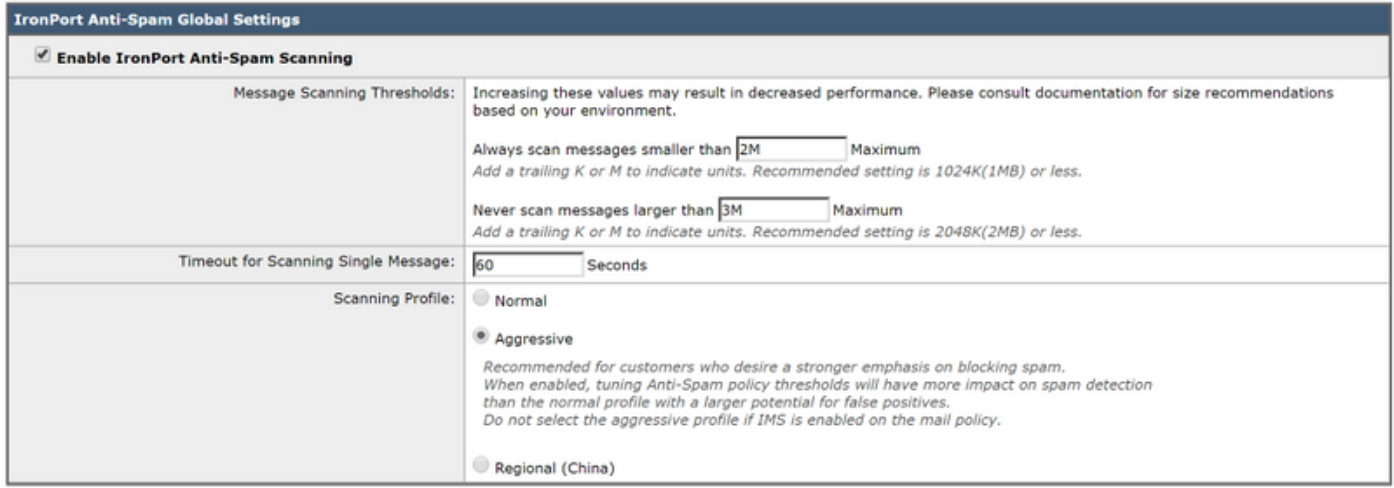

- Cisco raadt aan Aggressive Scanning Profile te selecteren voor een klant die een sterke nadruk op het blokkeren van spam wenst.
- Klik op Inzendenen Doe uw wijzigingen

### Gecentraliseerde spamquarantaine inschakelen

Aangezien anti-spam de mogelijkheid heeft om naar quarantaine te worden overgebracht, is het belangrijk ervoor te zorgen dat de spamquarantaine wordt ingesteld:

- Navigatie in naar Security Services > Spam Quarantine
- Klikring het Configurerenknoop willen nemen u aan het vouwenverschuldigd pagina.
- Hier u kunnen toelaten het quarantaine door controleren het **toelaten**doos en punte quarantain e aan worden gecentraliseerd aan een beveiligingBeheer AApplicatie (SMA) doorvulling in het SMANameen IP adres. Het aanbevolen instellingen zijn getoond hieronder:

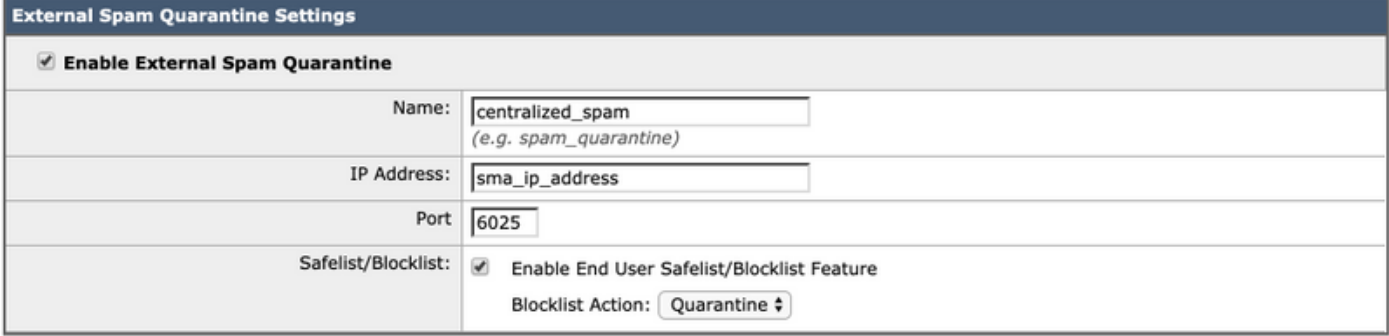

• Klik op Inzendenen Doe uw wijzigingen

Raadpleeg voor meer informatie over het instellen en gecentraliseerde quarantaine, het document met de beste praktijken:

[Best Practices for Centralized Policy, Virus and Outbreak Quarantines Setup en Migratie van ESA](/content/en/us/support/docs/security/content-security-management-appliance/118461-technote-esa-00.html) [naar SMA](/content/en/us/support/docs/security/content-security-management-appliance/118461-technote-esa-00.html)

### Anti-spam in beleid configureren

Eenvoudig intelligent Meervoudig - Scannen heeft zijn ingesteld mondiaal , u kunnen nu toepassen intelligent Meervoudig - Scannen aan post beleid :

- Navigeren in op e-mailbeleid > Inkomend postbeleid
- Het inkomende-mailbeleid gebruikt standaard IronPort Anti-Spam-instellingen.
- Als u onder Anti-Spam op de blauwe link klikt, kan dat specifieke beleid aangepaste anti-

Spam-instellingen gebruiken.

Hieronder ziet u een voorbeeld dat het Standaardbeleid toont met aangepaste anti-spam-● instellingen:

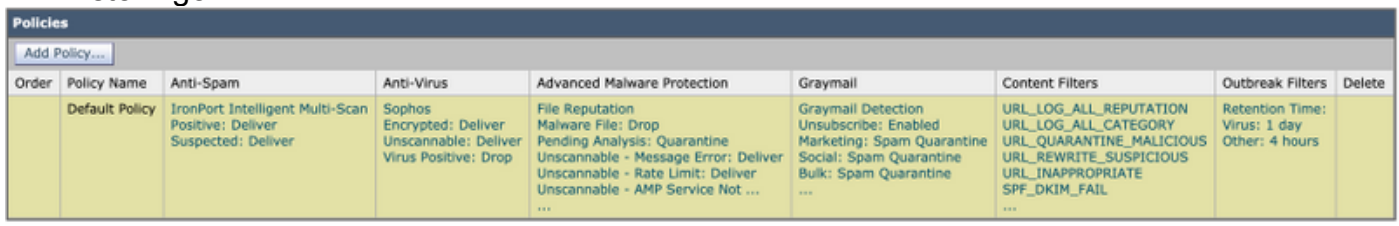

Pas de anti-spam instellingen voor een inkomend postbeleid aan door op de blauwe link onder Anti-Spam te klikken voor het beleid dat u wilt aanpassen.

Hier u kunnen selecteren het tegenstander-

Spam Scannen accessoire u wensen aan toelaten voor dit beleid.

Voor het doel van dit beste uitvoerenijs document, klikken het radio knoop Volgende aan Gebr ● uik IJzeren poort intelligent multi-modeScannen:

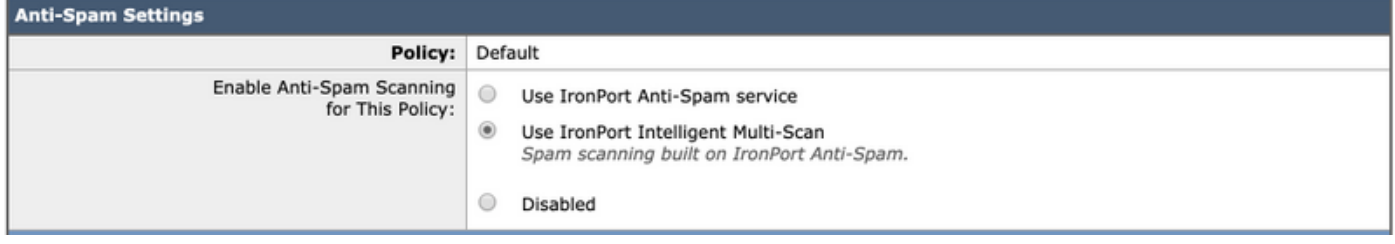

De volgende twee delen omvatten positief-geïdentificeerde Spam instellingen en verdachte Spaminstellingen:

- De aanbevolen beste praktijk is de **Quarantine**-actie te configureren bij **positief** geïdentificeerde Spam-instelling met de aan het onderwerp toegevoegde tekst [SPAM] en
- Toepassen op **Deliver** als de actie voor **verdachte spam-instellingen** met de voorgevulde tekst [VERDACHTE SPAM] die aan het onderwerp is toegevoegd:

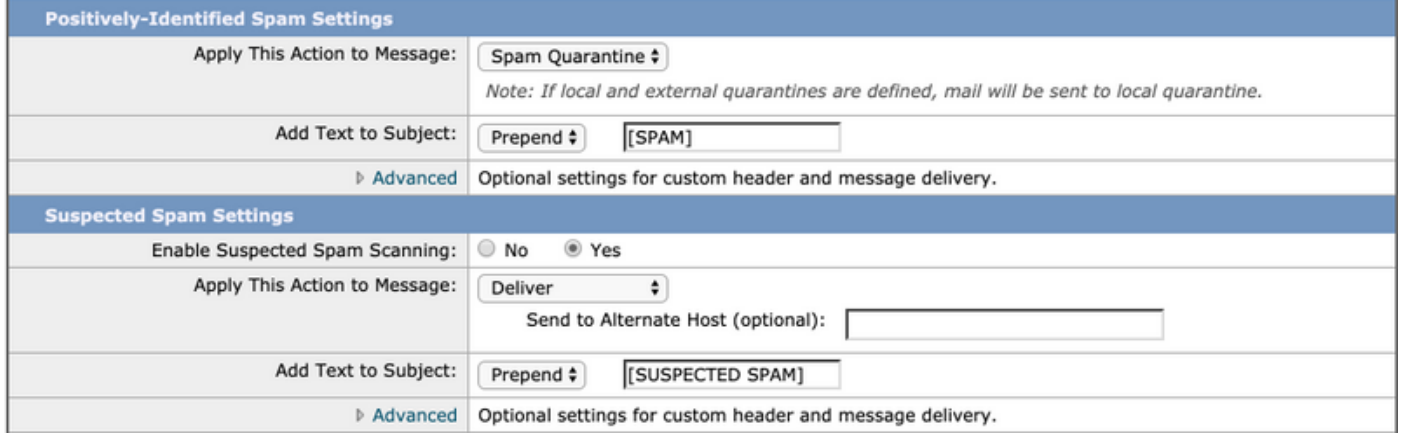

• De instelling Drempelwaarde kan worden gewijzigd en de aanbevolen instellingen moeten de Positive-Identified Spam score op 90 aanpassen en de Verdachte Spam-score op 43:

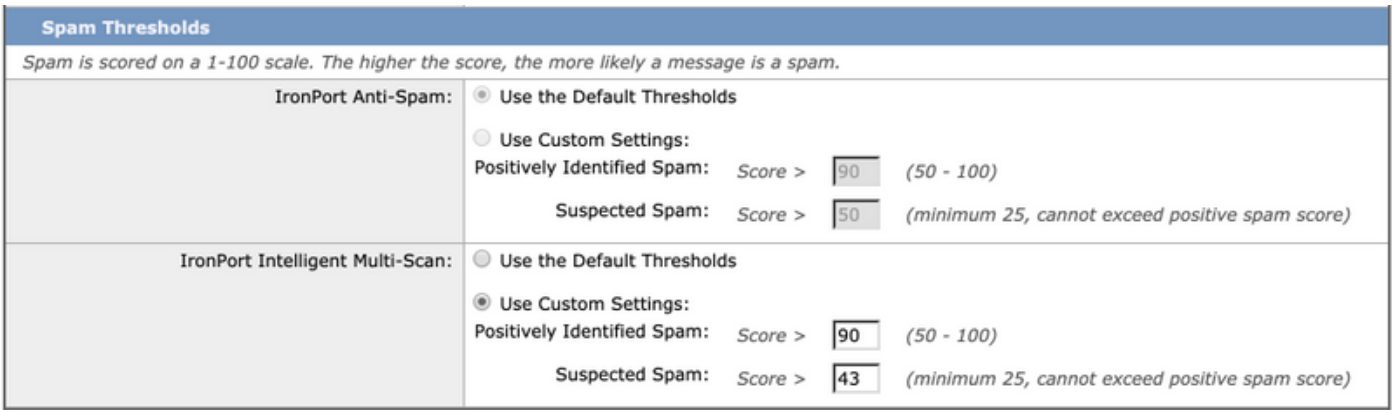

# tegen het virus

De bescherming tegen virussen wordt geboden door twee motoren van derden - Sofo's en McAfee. Deze motoren filteren alle bekende kwaadaardige bedreigingen, vallen, schoonmaken of in quarantaine plaatsen zoals ze zijn geconfigureerd.

## Controleer de functietoetsen

U kunt controleren of beide functietoetsen ingeschakeld en actief zijn:

- Ga naar systeembeheer > Functiesets
- Controleer of zowel Sofas Anti-Virus als McAfee licenties actief zijn.

### Het scannen van antivirussen inschakelen

- navigeren aan Security Services> Antivirus Sofobie
- Klik het inschakelen-toets.
- Zorg ervoor dat Automatische update is ingeschakeld en dat de update van Sofo's Anti-Virus werkt prima. Indien nodig klikt u op Nu bijwerken om het bestand direct te uploaden:

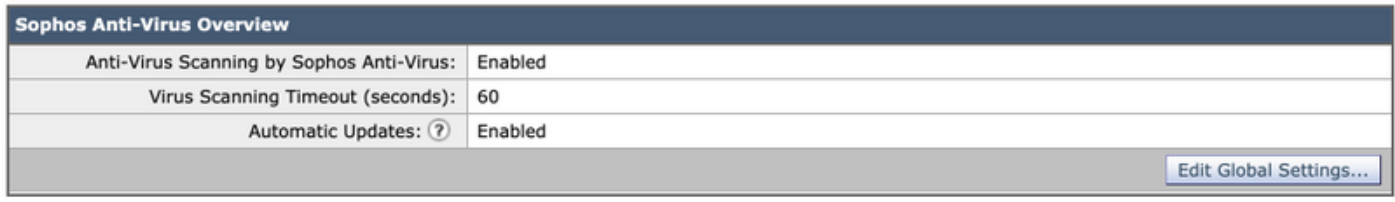

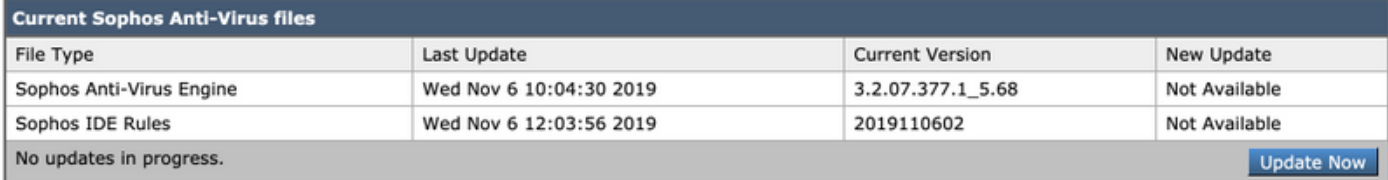

• Klik op Inzendenen Doe uw wijzigingen.

Als McAfee-licentie ook actief is, navigeer aan Security Services> Antivirus - McAfee

- Klik het inschakelen-toets.
- Zorg ervoor dat **Automatische update** is **ingeschakeld** en dat de update van McAfee Anti-Virus prima werkt. Klik indien nodig op Nu bijwerken om het bestand direct te uploaden.

# Anti-virus instellen in postbeleid

Op een inkomend postbeleid, wordt het volgende aanbevolen:

- Navigeren in op e-mailbeleid > Inkomend postbeleid
- Pas de instellingen voor antivirale middelen aan voor een inkomende e-mailbeleid door op de blauwe link onder Anti-Virus te klikken voor het beleid dat u wilt aanpassen.
- Hier u kunnen selecteren het tegenstandervirus Scannen accessoire u wensen aan toelaten voor dit beleid.
- Voor het doel van deze bnepbekortenijs Selecteer in het document zowel **McAfee** als **Sofoss** Anti-Virus:

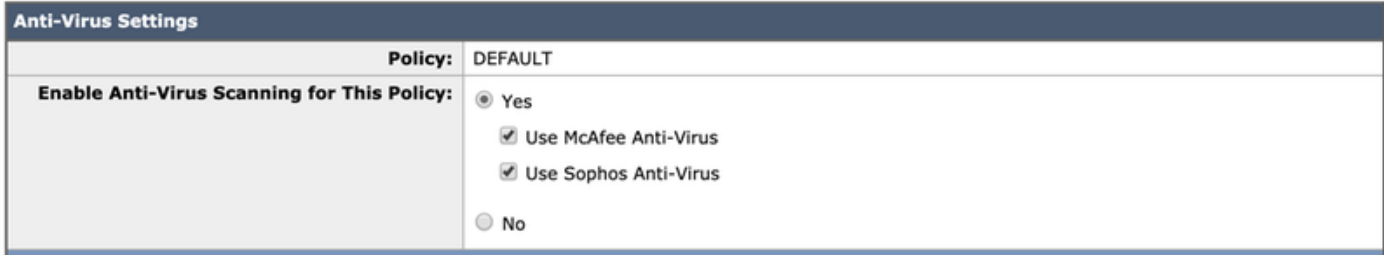

#### • We proberen geen bestand te repareren. Het bericht blijft alleen scannen naar virussen:

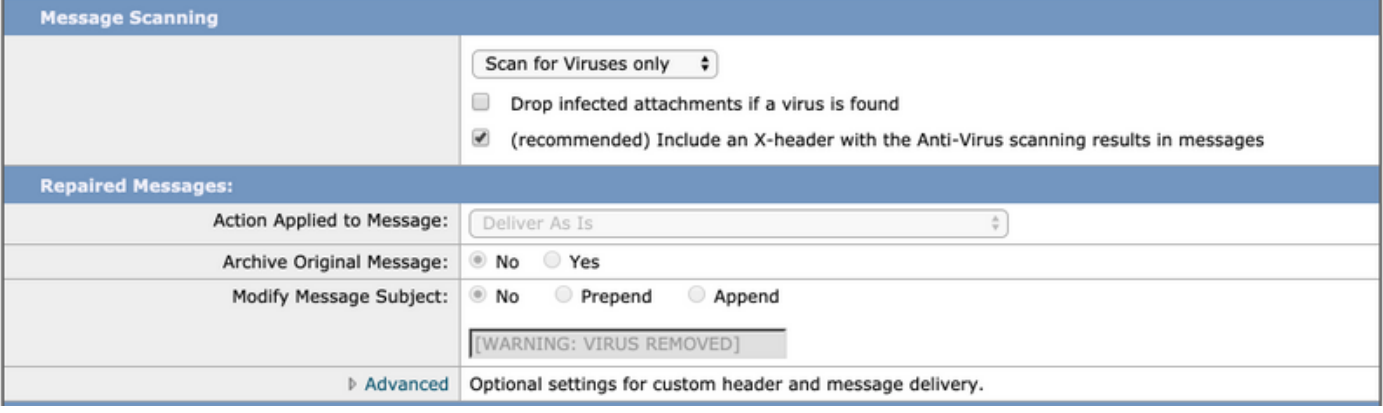

- De aanbevolen actie voor zowel **versleutelde** als **niet-scannbare berichten** is AS-is met een aangepaste onderwerpregel te leveren voor hun aandacht.
- Het aanbevolen beleid voor antivirale middelen is Drop alle **via het virus geïnfecteerde** berichten zoals in de afbeelding hieronder wordt getoond:

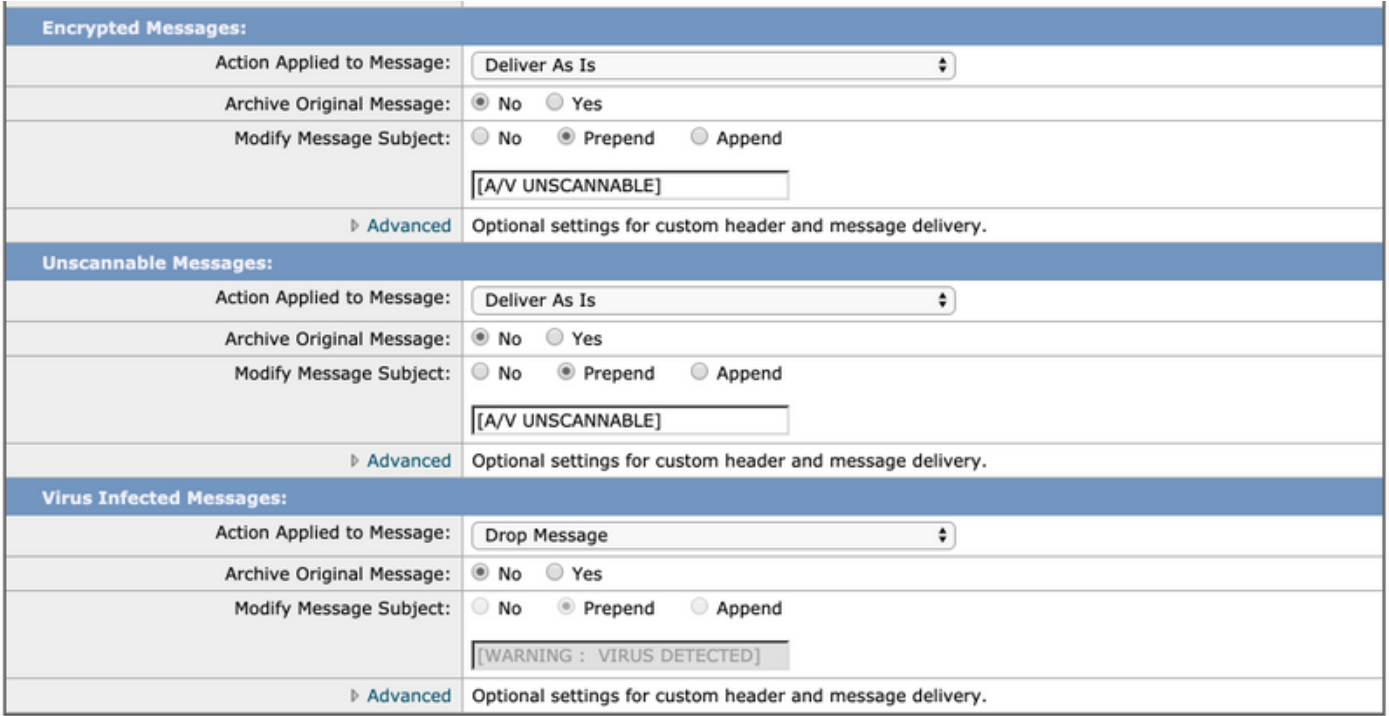

Een soortgelijk beleid wordt aanbevolen voor het beleid voor uitgaande e-mail, maar we raden niet aan de onderwerpregel aan te passen op uitgaande e-mail.

# **Graymail**

De oplossing voor grijsmailbeheer in het e-mailsecurity apparaat bestaat uit twee onderdelen: een geïntegreerde grijsmailscanmachine en een op de cloud gebaseerde Unsubscribe-service. De oplossing voor grijsmailbeheer stelt organisaties in staat om grijsmail te identificeren met behulp van de geïntegreerde grijsmailmotor en passende beleidscontroles toe te passen en een makkelijk mechanisme te bieden voor eindgebruikers om zich te ontkoppelen van ongewenste berichten met behulp van Unsubscribe Service.

De categorieën Grijsmail omvatten marketing e-mail, sociaal netwerk e-mail en bulkmail. Geavanceerde opties omvatten het toevoegen van een aangepaste header, het verzenden naar een alternatieve host en het archiveren van het bericht. Voor deze beste praktijk zullen we de optie Safe Unsubscribe van Graymail voor het standaard postbeleid mogelijk maken.

#### Functietoets controleren

- Raadpleeg in het ESR systeembeheer > Functietoetsen
- Zoek Graymail Safe Unabonnement en controleer of het actief is.

#### Graymail en Safe unSubscriber-services inschakelen

- Aan het ESA, navigeren aan Security Services> IMS en grijsmail
- Klik het Graymail-instellingen bewerkenknop Global Settings in Graymail
- Selecteer alle opties **Graymail-detectie inschakelen**, **Safe Unsubscribe inschakelen** en automatische updates inschakelen:

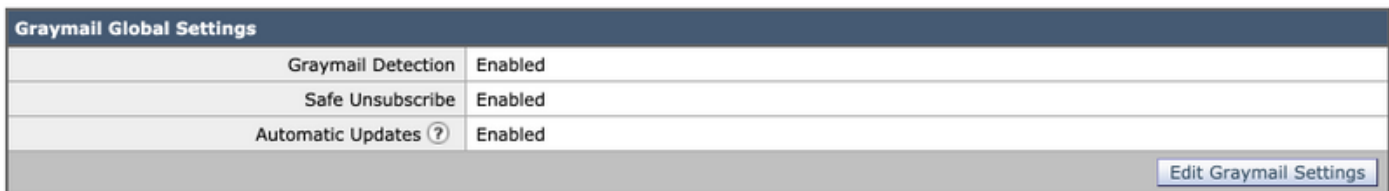

## Graymail en Safe unsubscript in beleid configureren

Eenmaal Graymail en Safe unsubscript heeft zijn ingesteld mondiaal , u kunnen nu deze diensten toepassen aan post beleid.

- Navigeren in op e-mailbeleid > Inkomend postbeleid
- Als u onder **Graymail** op de blauwe link klikt, wordt dat beleid aangepast door aangepaste instellingen voor Graymail te gebruiken.
- Hier u kunnen selecteren de Graymailopties u wensen aan toelaten voor dit beleid.
- Voor het doel van dit beste

samenvattingbekortenijs document, klikken het radio knoop Volgende U kunt Graymail als volgt detecteren voor dit beleid en u kunt Graymail niet ondertekenen voor dit beleid:

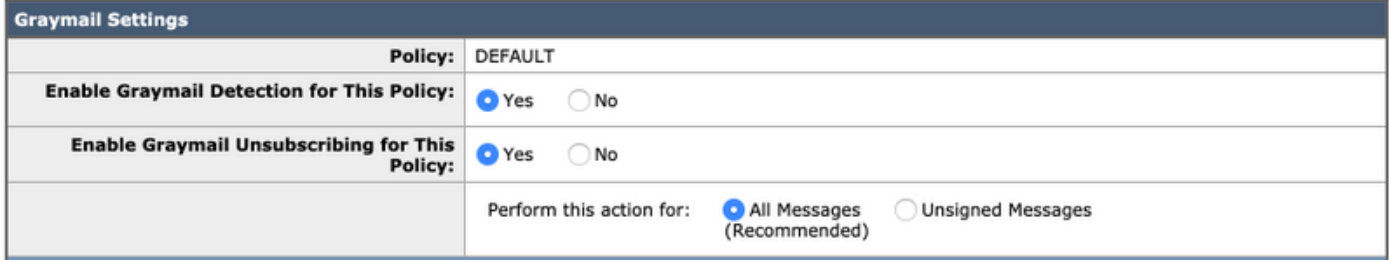

De volgende drie onderdelen zijn: Actie om e-mailinstellingen op de markt te brengen, Actie om emailinstellingen van sociale netwerken en Actie om e-mailinstellingen op te slaan.

De aanbevolen beste praktijk is om deze allemaal in staat te stellen en de actie als ●Leverancier te blijven met de toegevoegde tekst voor de onderstaande categorieën:

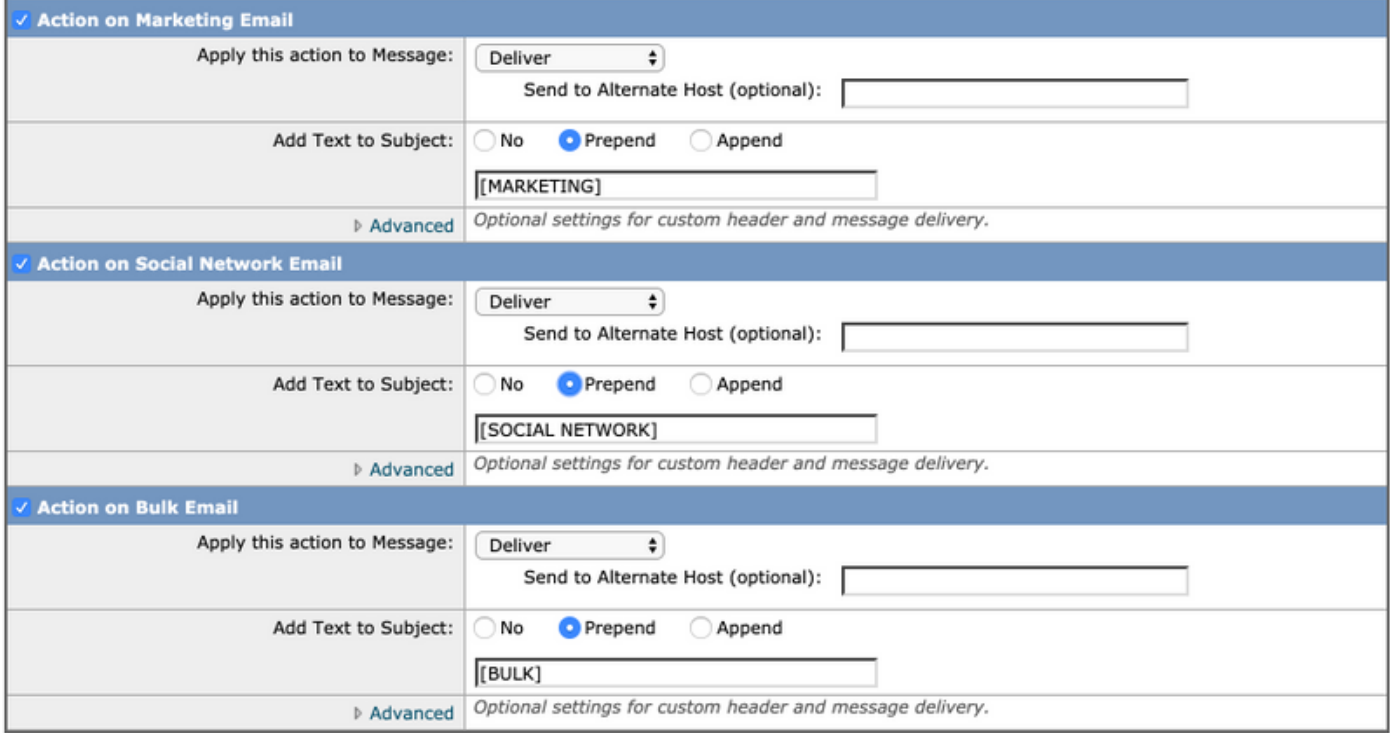

Het vertrekkende Mail-beleid moet Graymail in uitgeschakeld blijven.

# **Outdoorfilters**

Outdoorfilters combineren triggers in de anti-spam motor, URL scanning en detectietechnologie en meer om items die buiten de echte spamcategorie vallen correct te markeren - bijvoorbeeld phishing e-mails en scam e-mails en ze op juiste wijze te verwerken met gebruikerskennisgevingen of quarantaine.

### Functietoets controleren

- Raadpleeg in het ESR systeembeheer > Functietoetsen
- Zoek naar Outdoorfilters en controleer of deze actief is.

### Inschakelen voor omloopfilters

- Aan het ESA, navigeren aan Security Services> Outdoorfilters
- Klik het inschakelenknop voor omloopfilters Overzicht
- Hier u kunnen vormen veelvoudig instellingen. Het aanbevolen instellingen zijn getoond in het afbeelding hieronder:

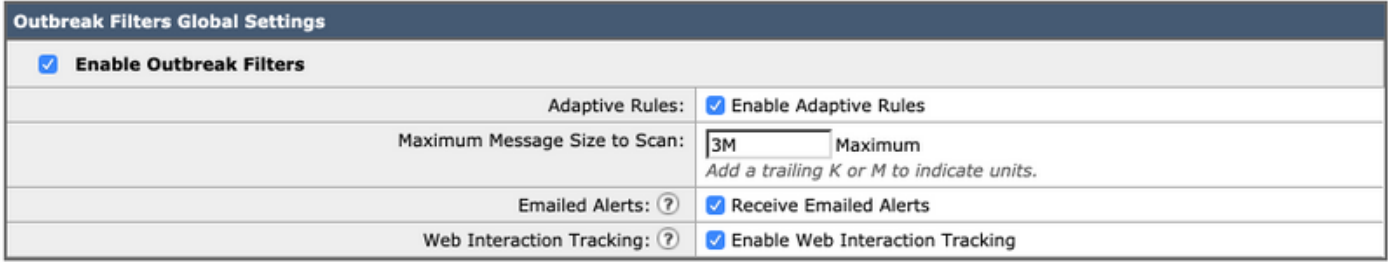

• Klik op Inzendenen Doe uw wijzigingen.

### Filters voor breuk configureren in beleid

Filters eenmaal uiteinde heeft zijn ingesteld mondiaal , u kunnen nu deze optie toepassen op post beleid.

- Navigeren in op e-mailbeleid > Inkomend postbeleid
- Als u op de blauwe link klikt onder **Outdoorfilters**, kunt u dat specifieke beleid gebruiken om aangepaste instellingen voor Outdoorfilters te gebruiken.
- $\bullet$  Voor het doel van dit beste uitvoerenijs U kunt als document de standaardinstellingen voor het filter uitzetten:

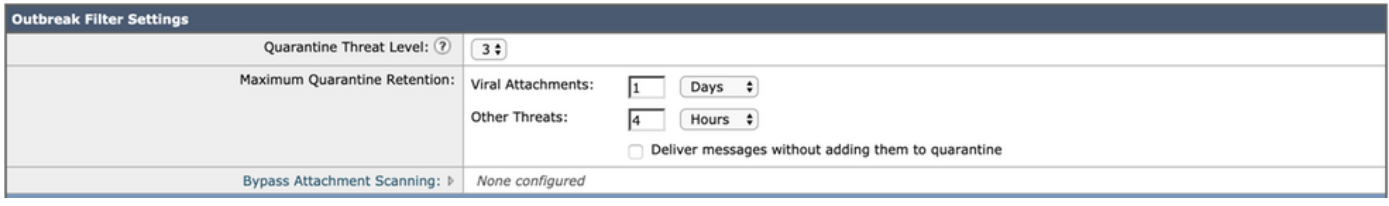

Outbreak Filters kunnen URL's herschrijven als ze kwaadaardig, verdacht of phish worden ●geacht. Selecteer berichtwijziging inschakelen om URL-gebaseerde bedreigingen te detecteren en te herschrijven.

• Zorg ervoor dat de optie URL herschrijven is Schakel in voor alle berichten zoals hieronder wordt weergegeven:

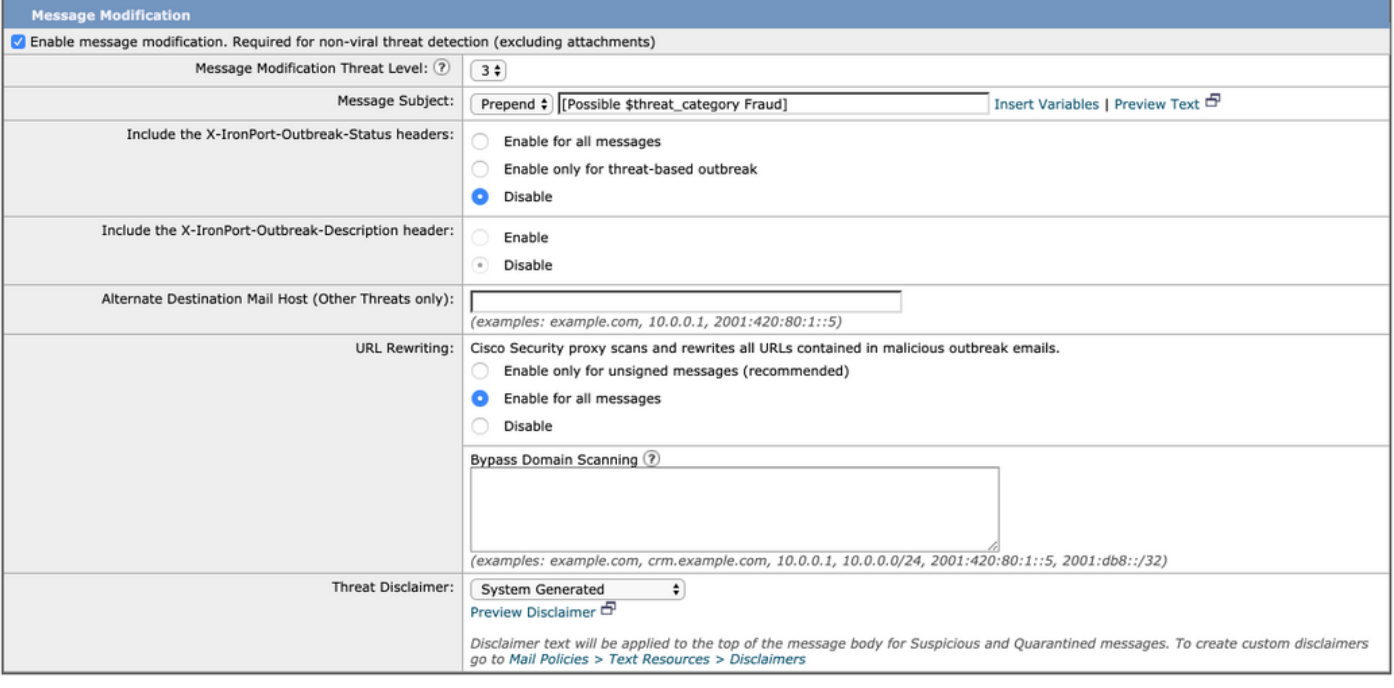

#### • Klik op Inzendenen Doe uw wijzigingen

Uitgaande Mail Policy zou moeten zorgen dat Outbreak Filters in uitgeschakeld toestand blijven.

# **Conclusie**

Dit document was bedoeld om de standaardinstellingen of de best practice-formaten voor antispam-, anti-virus-, graymail- en outbreak-filters in de e-mailsecurity applicatie (ESA) te beschrijven. Al deze filters zijn beschikbaar in zowel het inkomende als de uitgaande e-mailbeleid en configuratie en filtering worden op beide aanbevolen, terwijl het grootste deel van de beveiliging naar binnen moet, terwijl filtering van de uitgaande stroom bescherming biedt tegen relaxed e-mails of interne aanvallen.